## **How To Delete Voucher**

Here are the steps on how to Delete Vouchers:

- 1. Open an existing Voucher record. If the entry you want to delete is already **Posted**, you have to **Unpost** it first. (See [How To Unpost Voucher](https://help.irelyserver.com/display/DOC/How+To+Unpost+Voucher))
- 2. Click on **Delete** button.
- 3. A warning message will prompt telling that you are about to delete the voucher. Click **Yes** to continue.

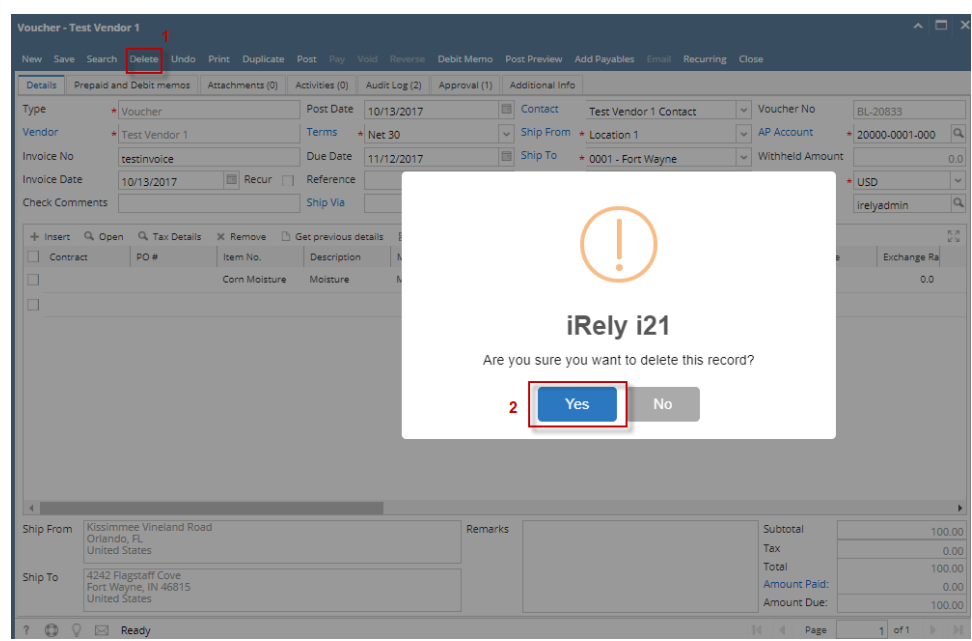

4. Selected voucher will now be deleted.

Here are the steps on how to Delete Vouchers:

- 1. Open an existing Voucher record. If the entry you want to delete is already **Posted**, you have to **Unpost** it first. (See [How To Unpost Voucher](https://help.irelyserver.com/display/DOC/How+To+Unpost+Voucher))
- 2. Click on **Delete** button.
- 3. A warning message will prompt telling that you are about to delete the voucher. Click **Yes** to continue.

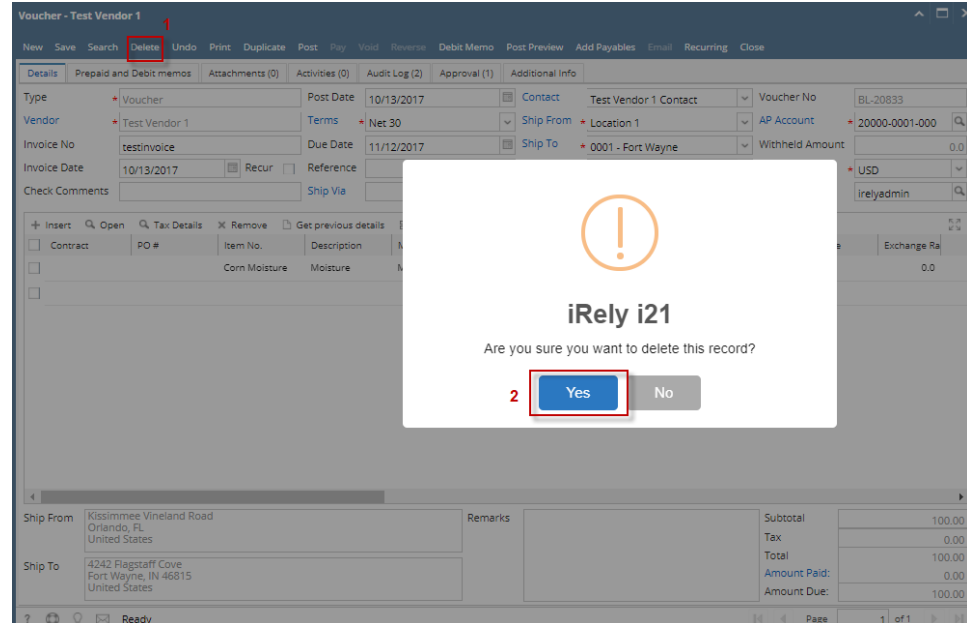

4. Selected voucher will now be deleted.

Here are the steps on how to Delete Vouchers:

1. Open an existing Voucher record. If the entry you want to delete is already **Posted**, you have to **Unpost** it first. (See [How To Unpost Voucher](https://help.irelyserver.com/display/DOC/How+To+Unpost+Voucher))

## 2. Click on **Delete** button.

3. A warning message will prompt telling that you are about to delete the voucher. Click **Yes** to continue.

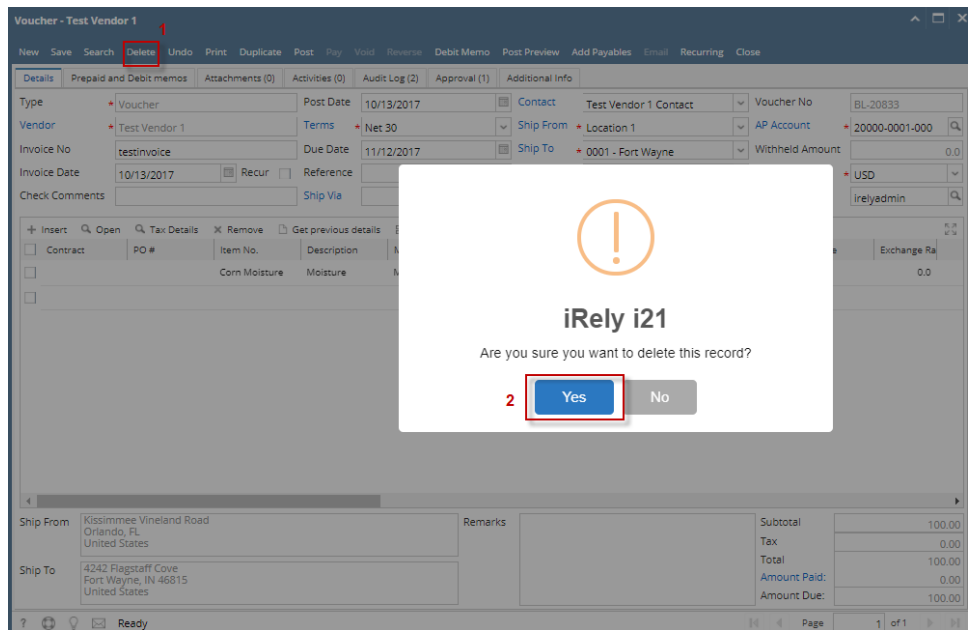

4. Selected voucher will now be deleted.

Here are the steps on how to delete vouchers:

- 1. Open an existing Voucher record. If the entry you want to delete is already **Posted**, you have to **Unpost** it first. (See [How To Unpost Voucher](https://help.irelyserver.com/display/DOC/How+To+Unpost+Voucher))
- 2. Click on **Delete** button.
- 3. A warning message will prompt telling that you are about to delete the voucher. Click **Yes** to continue.

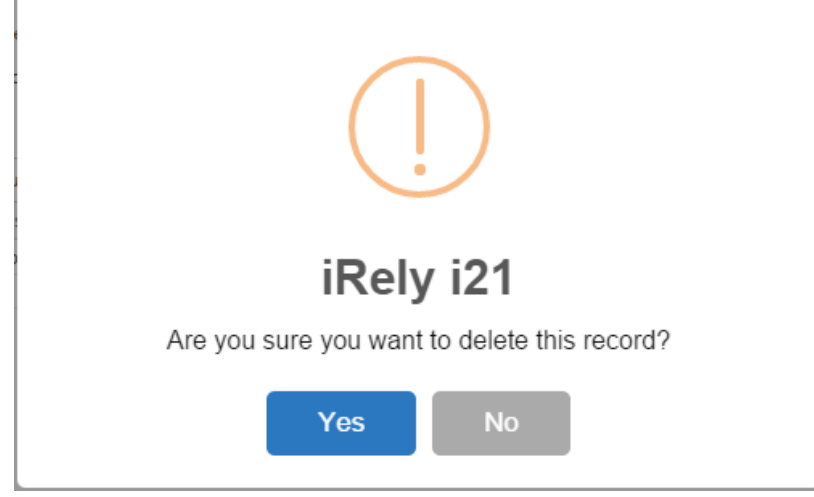

4. Selected voucher will now be deleted.

Here are the steps on how to delete bills:

- 1. Open an existing Bill Entry record. If the entry you want to delete is already **Posted**, you have to **Unpost** it first. (See [How To Unpost Voucher\)](https://help.irelyserver.com/display/DOC/How+To+Unpost+Voucher)
- 2. Click on **Delete** button.
- 3. A warning message will prompt telling that you are about to delete the bill. Click **Yes** to continue.

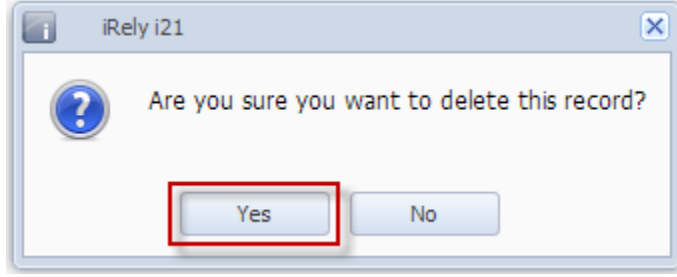

4. Selected bill entry will now be deleted.